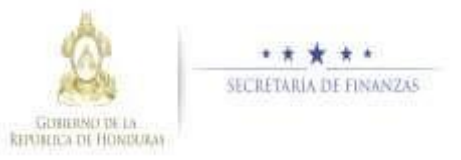

# **Guía rápida SIAFI GES**

## **Analista U E**

## **Administración de Producción**

#### Agregar Producción

 $\triangleright$  Presione el botón para Agregar Producción

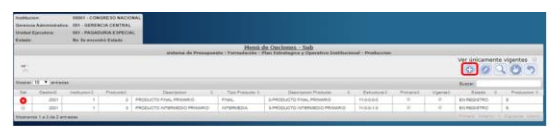

 $\geq$  Ingrese la producción según la periodicidad del producto que selecciono el usuario analista UPEG, y presione el botón para quardar los datos de Producto, y el sistema le mostrará una pantalla para notificación donde se detalla el correo electrónico a quien quiere notificar, y debe pulsar en el botón. Para enviar notificación el sistema mostrará un mensaje

"La operación se realizó con éxito", si desea regresar a la pantalla de inicio pulse el botón regresar.

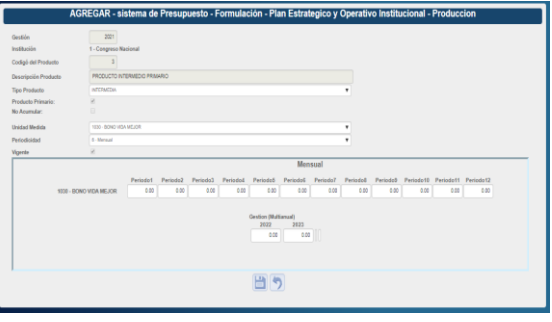

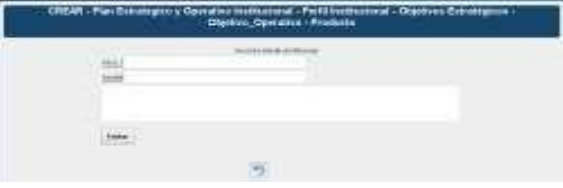

#### Modificar Producción

 $\triangleright$  Presione el botón para modificar Producción

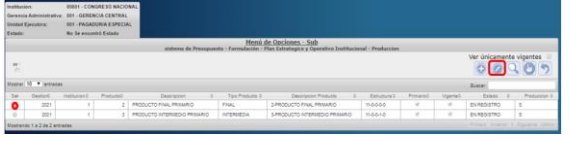

Modifique los datos permitidos, y presione el botón. **El Para guardar los** datos de Producto, y el sistema le mostrará una pantalla para notificación donde se detalla el correo electrónico a quien quiere notificar, debe pulsar en el botón

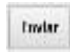

 Para enviar notificación el sistema mostrará un mensaje "La operación se realizó con éxito", si desea regresar a la pantalla de inicio pulse el botón regresar.

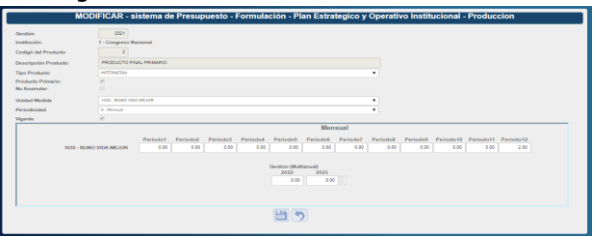

### **Acceso al Sistema**

 Ingrese su usuario y su contraseña en la pantalla de inicio

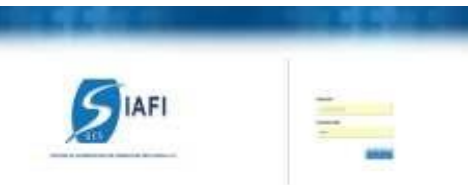

Nota:si no sabe su usuario o contraseña ponerse en contacto con el gestor de usuarios de su institución .

 $\geq$  Debe de seleccionar la Gestión y pulsar en Ingresar .

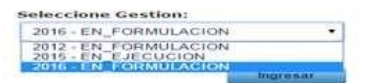

 $\triangleright$  Ingreso a la administración del Plan Estratégico y Operativo

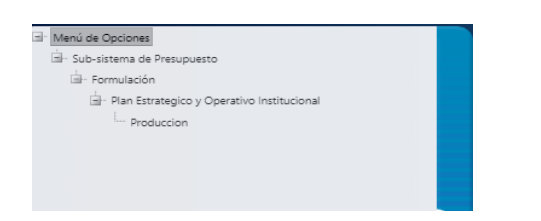

Una vez que el usuario ha ingresado al sistema, aparece la pantalla principal con el menú de opciones el cual deberá expandir ubicándose sobre la opción "Formulación" v "Plan Estratégico y Operativo" pulsando sobre el icono de expansión **.**...

#### **Solicitud de producción analista UE**

 $\triangleright$  Presione el botón  $\bigcirc$  solicitar la producción.

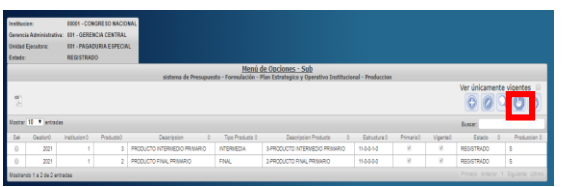